# **Tagged Banner Extension For Magento2**

The fast pace shifting of businesses towards online ecommerce platforms are prone to new age developement and tranformations.The Tagged Banner Extentions by Sprinix Technolabs serves the requirement of neo methodology comprising listing and selling of products.This extentions comes with spatial view control with compound visibility and interdependent utility of products which results in improved customer experience hence more sale convertibility.The Extention is based on concept of idea shopping , Tagged Banners help customers in decision making in purchasing products. Which inturn results in business growth and profit.

### **Admin Store Configuration**

To Configure the Sprinix Tagged Banner Extension for your stores follow the path given below

#### **STORES -> Configuration -> SPRINIX -> Tagged Banner**

For the field, 'Module Enable' , select Yes to enable the extension, if field is set to No then module will not display Tagged Banner for the stores .

If you have multiple stores then you can configure Tagged Banner module store wise .

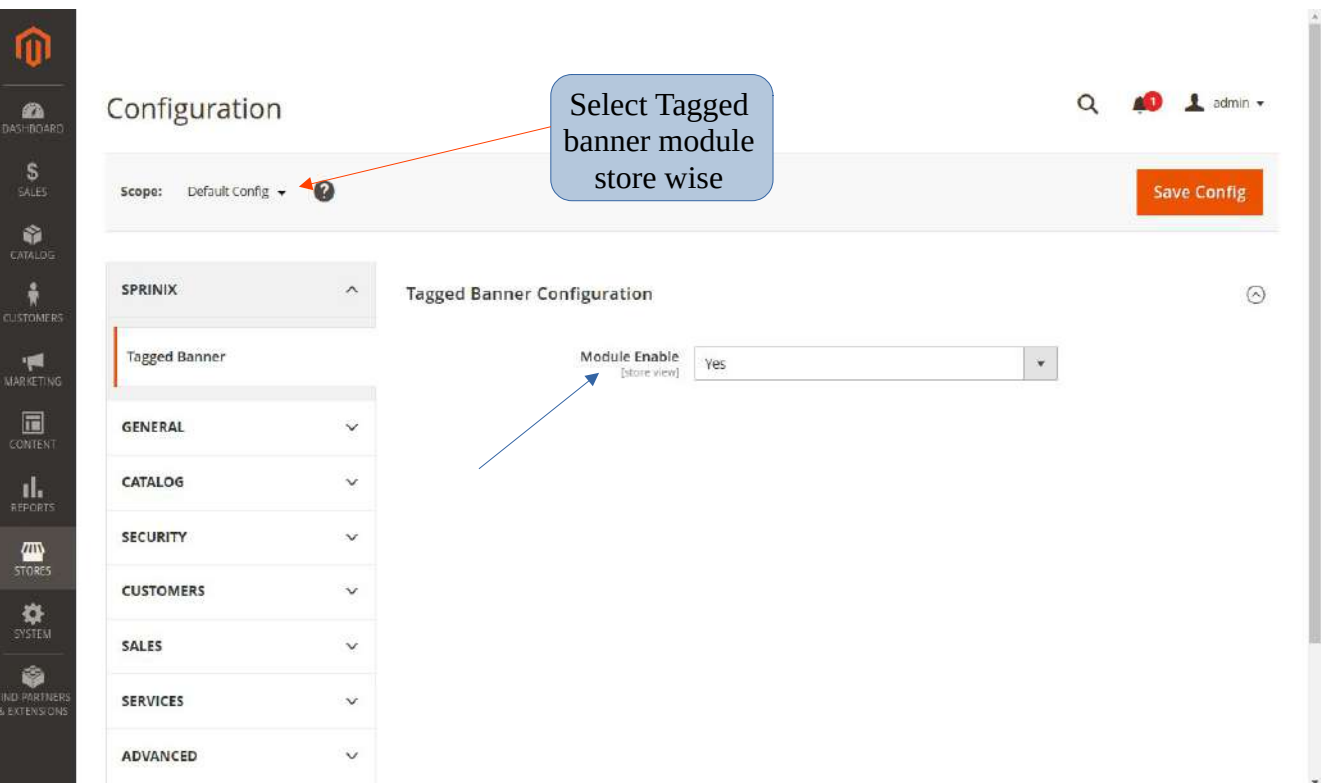

# **Admin Tagged Banner Grid**

Follow the path given below to manage Tagged Banner list

**CONTENT -> Upload and Tag Banners**

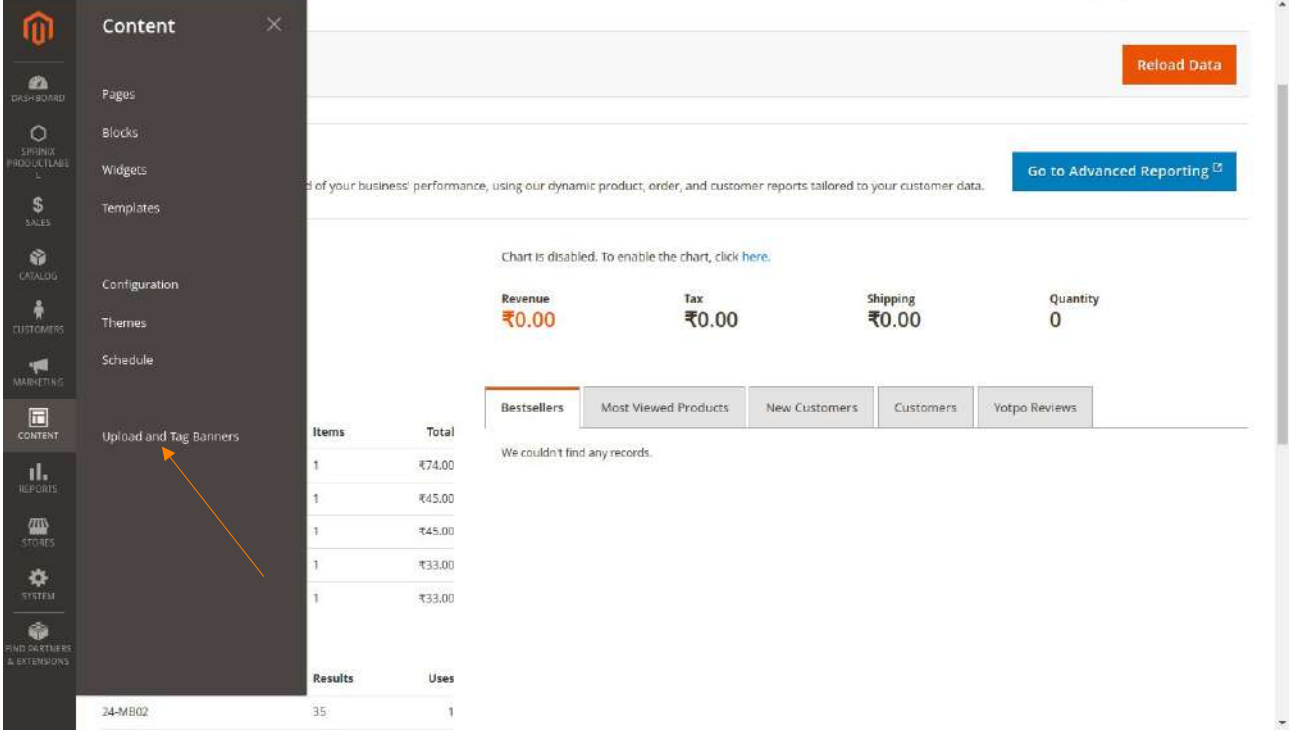

Upload and Tag Banners Grid shows all Tagged Banners you have created with information like Banner Id , Status , Banner Name , Thumbnail .

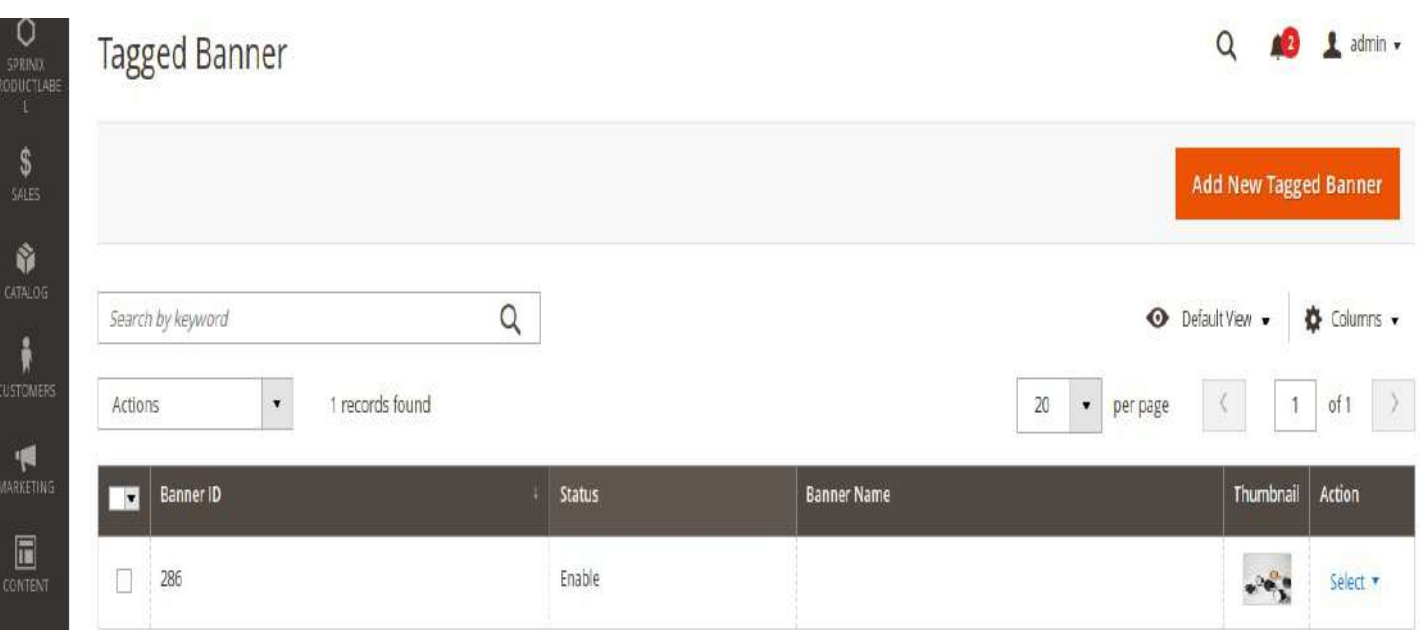

### **Add New Tagged Banner**

Please click on the Add New Tagged Banner button located on the top right .

#### **Displaying Tagged Banner Form**

For the field, 'Enable', choose Yes to enable the Banner. For the field , ' Enter Banner Name' , enter name for banner (optional). For the field , ' Image' , Please click on upload and select banner on which you want to add tags . After the selecting banner multiple fields will be displayed to you .

#### **Add Tags -**

For the field , 'Enter Product Sku', Enter the Product sku and click on the Create Tags , the tag is created now.

Put the created tag inside banner where you want tag to display.

You can add multiple product tags on the banner.

To delete any tag , just drop the selected tag on the delete icon .

Then click on the Save Banner button located on the top right to save the tagged Banner.

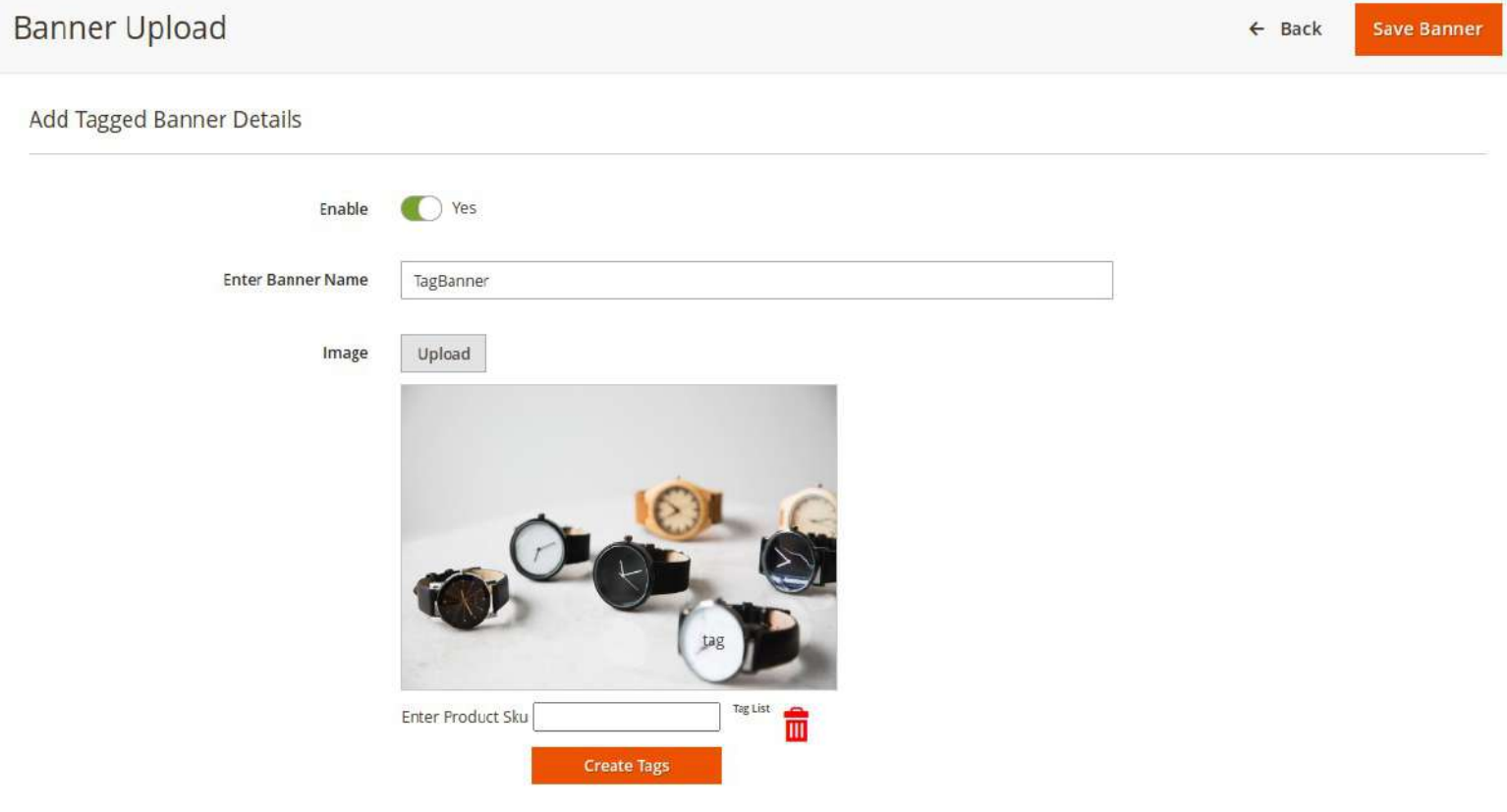

# **Insert Tagged Banner Widget on the Cms Pages**

Go to cms page on which you want your tagged banner will display

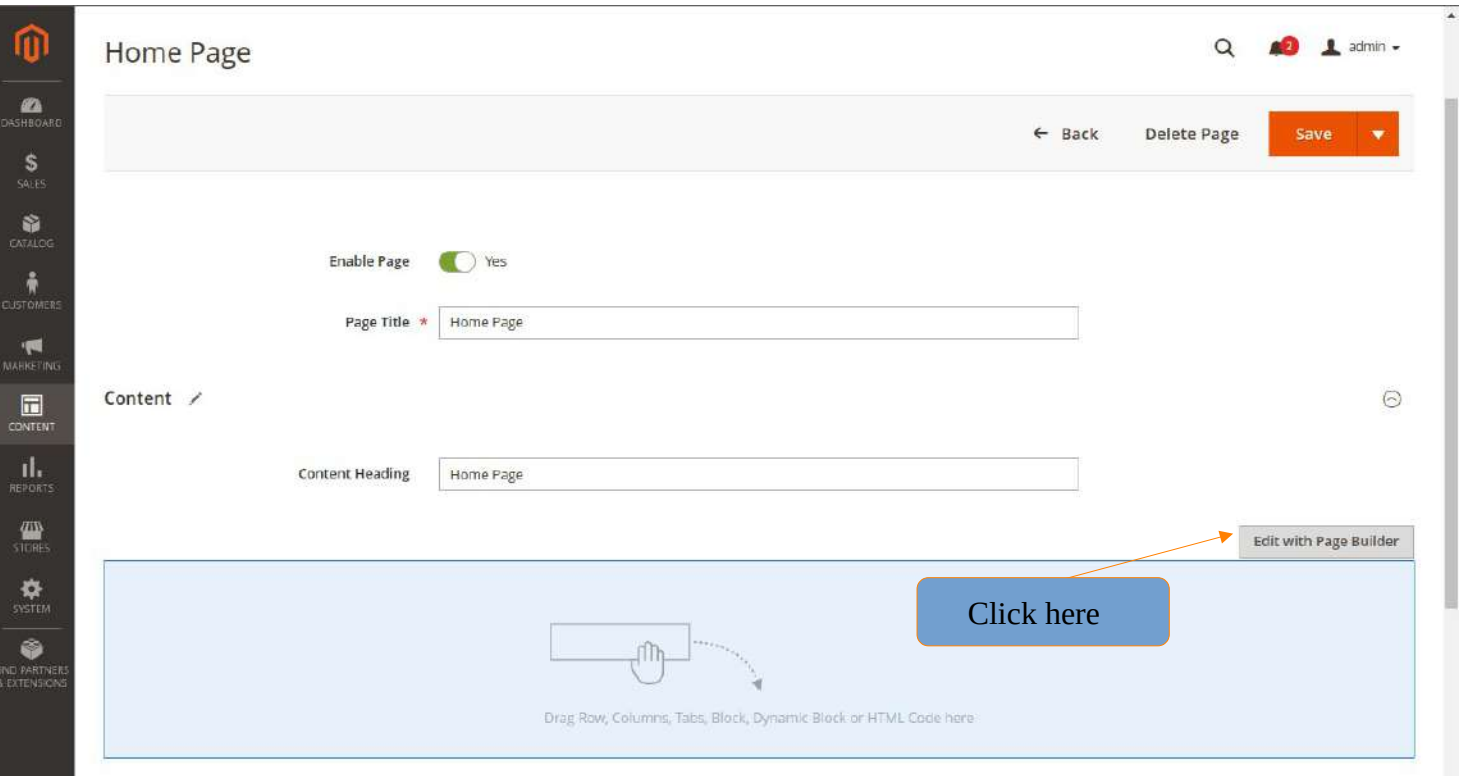

Select the Tagged Banners from the widget list.Enter comma separated Banner Ids and Banner Width , to display on the Cms Page and click on the insert Widget.

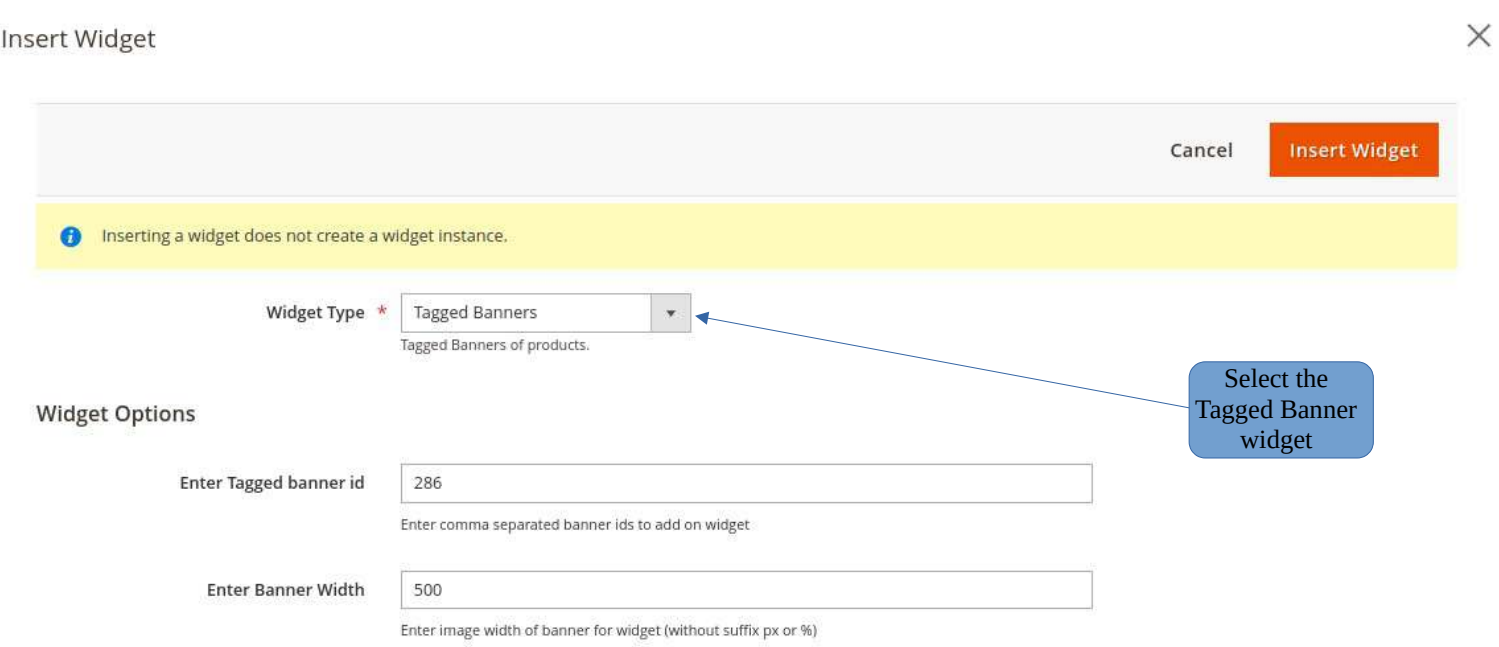

#### Click on save button .

Edit HTML Code

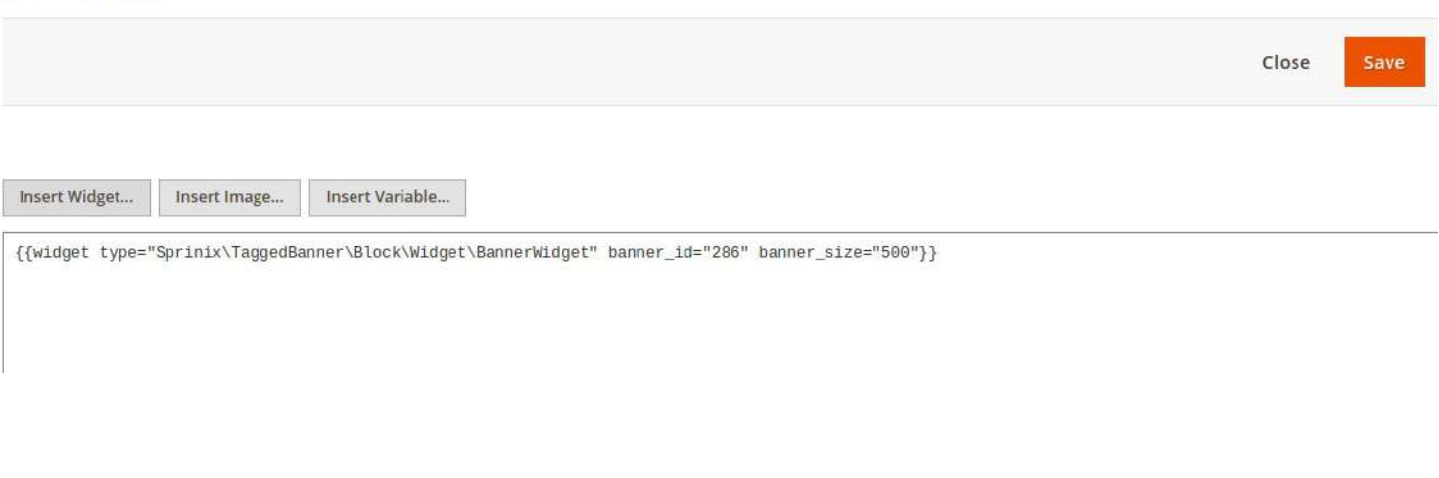

 Now just go to On CMS Page, here you can see the Banners associated with ids selected in widget.

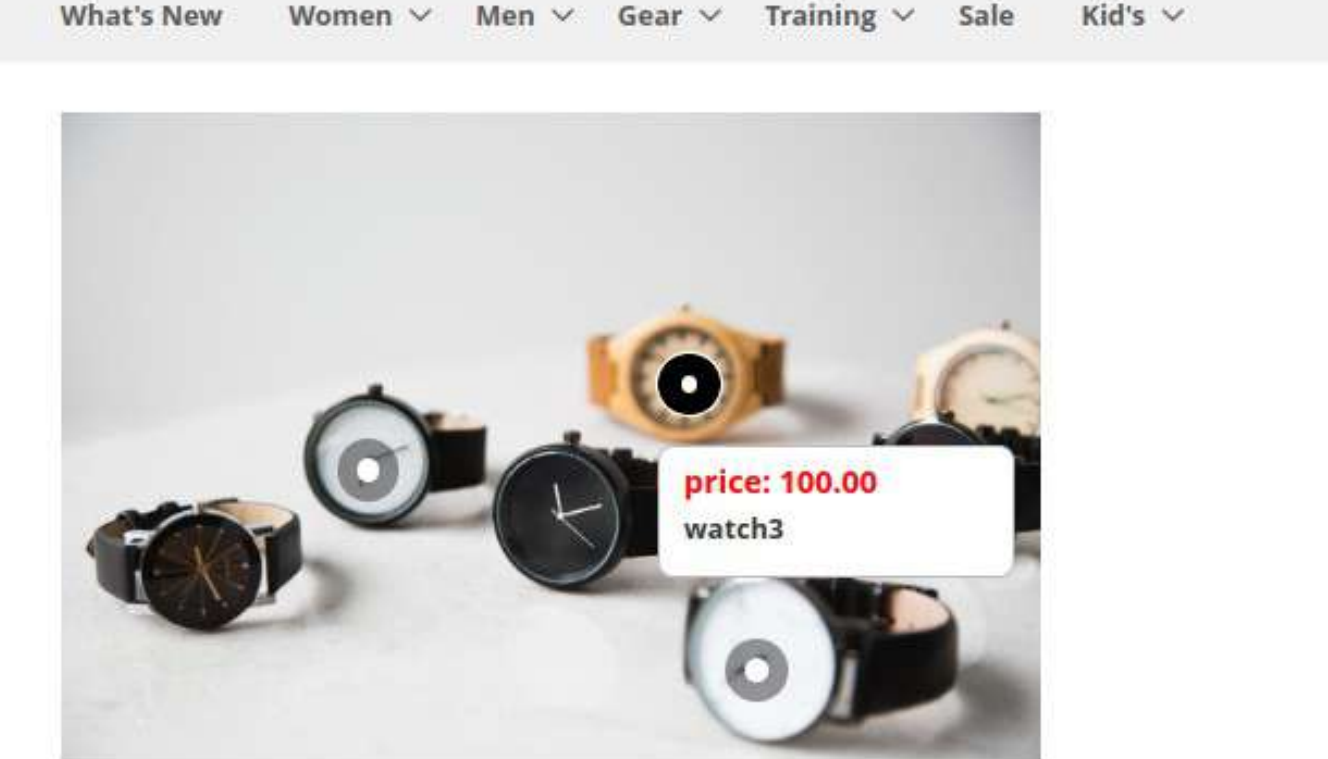

 $\times$ 

If you want to display tagged banner on frontend layout pages like product listing page,product details page or frontend sidebar just go to admin edit banner and use the code below

#### Where to display

Use the following code to show Tagged Banner block in any place you want

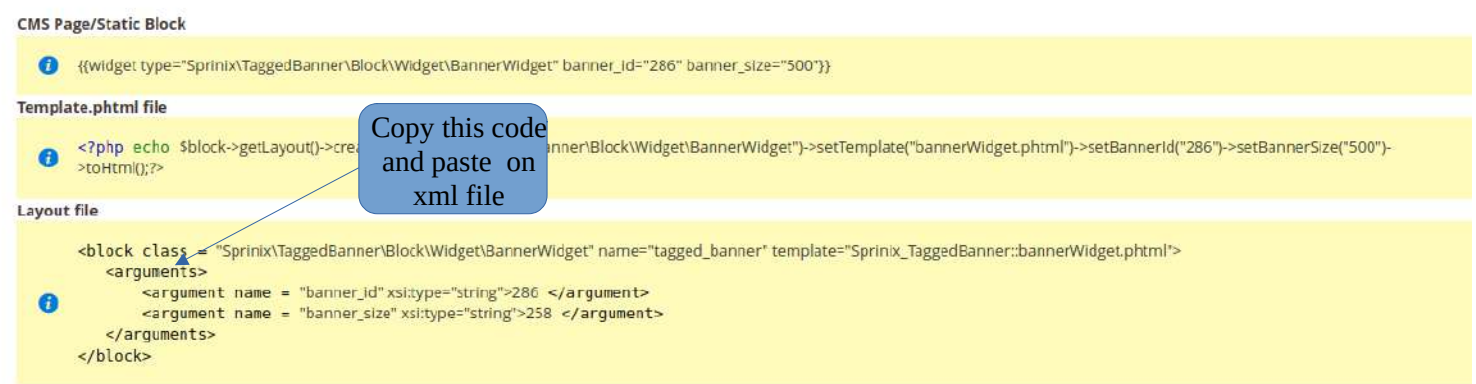

 Now just go on Page, here you can see the Banners associated with ids selected in layout xml.

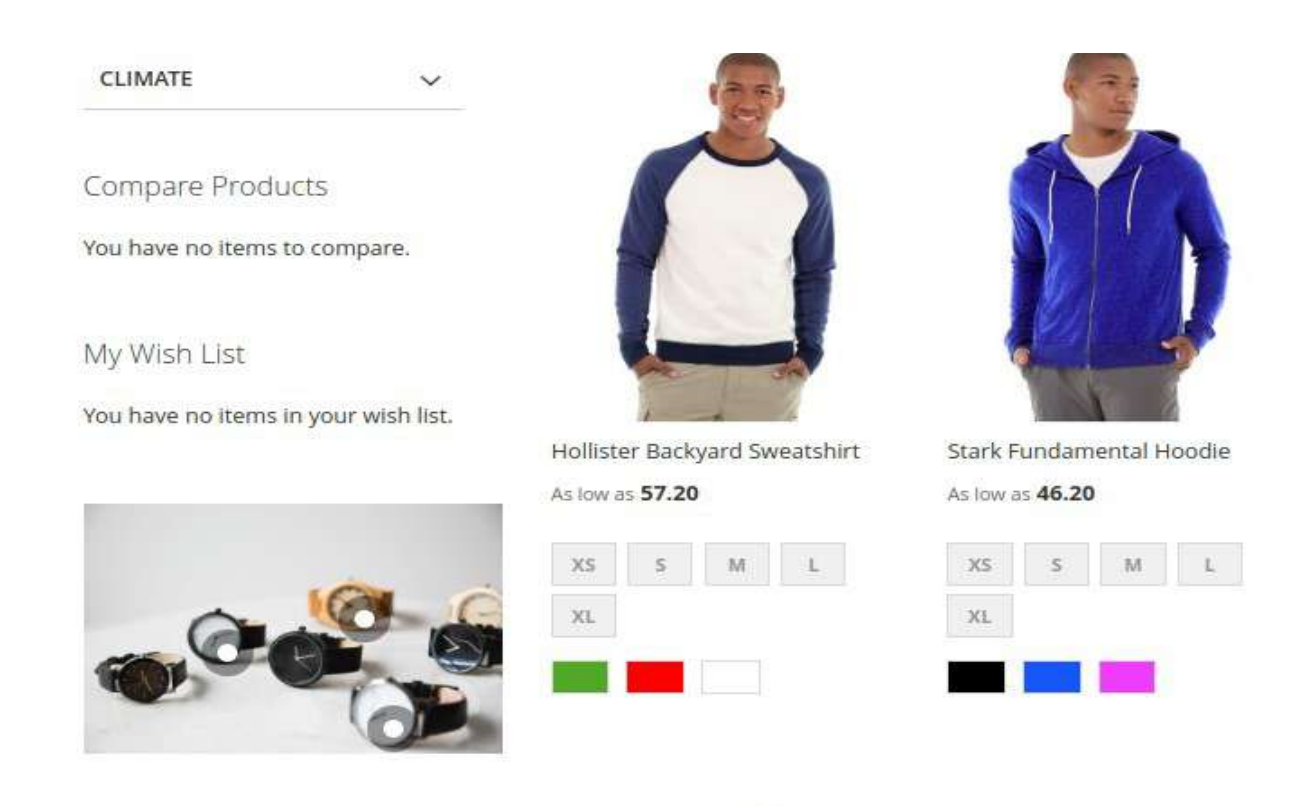

If you want to get banner block on phtml, just go to admin edit banner and copy the template.phtml file code and paste on phtml file.

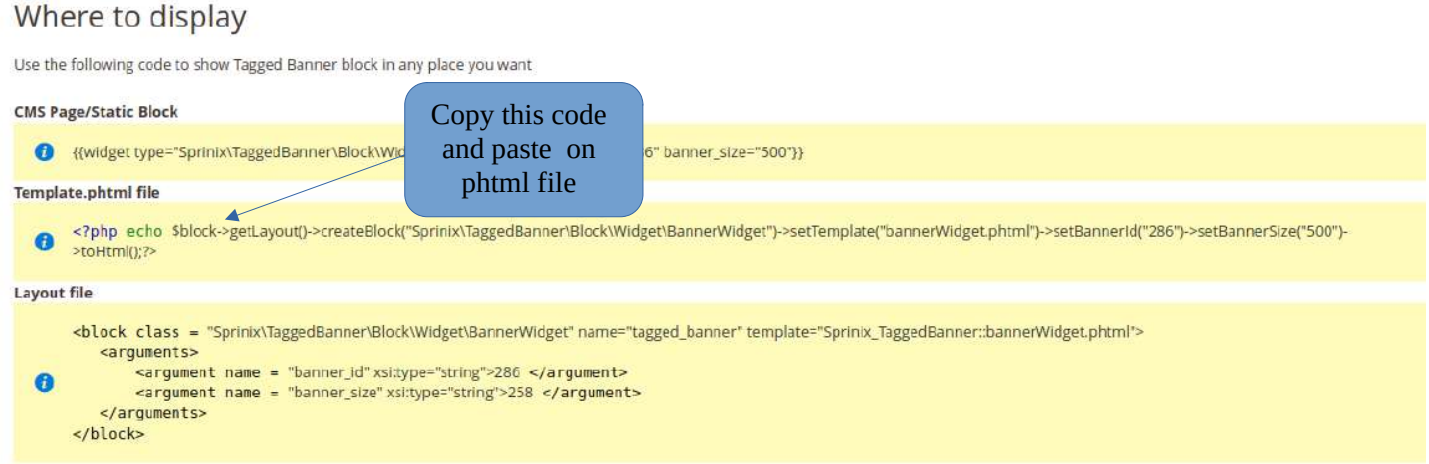

Now just go on contact us Page, here you can see the Banners associated with ids selected in phtml.

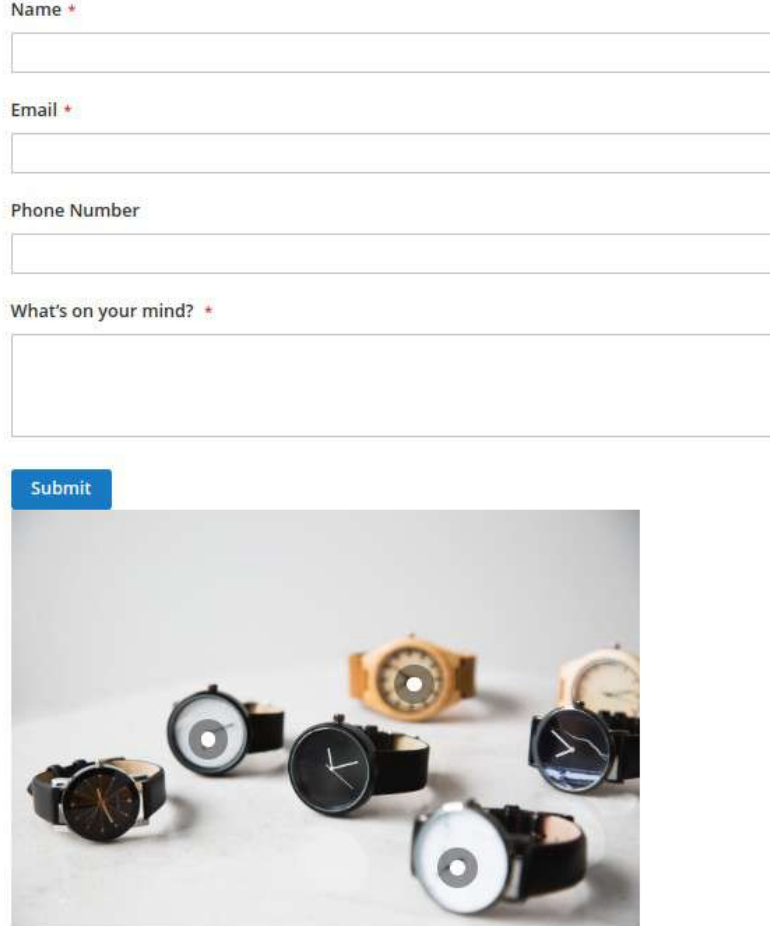